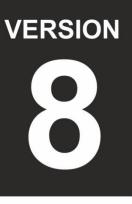

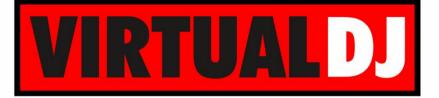

# AUDIO & VIDEO MIXING DJ SOFTWARE

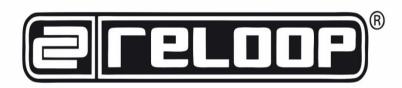

# **RP**8000

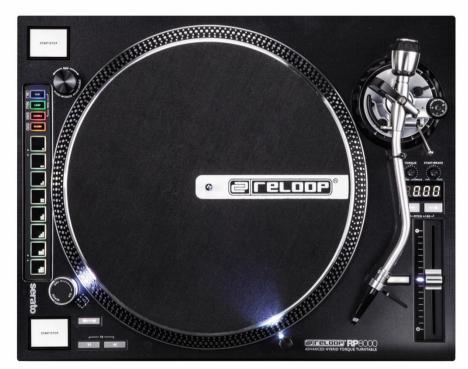

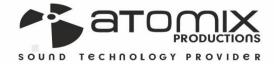

**Operation Guide** 

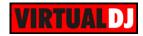

# Table of Contents

| INSTALLATION                 | 3  |
|------------------------------|----|
| Connections                  | 3  |
| Firmware & Drivers           | 4  |
| VirtualDJ 8 Setup            | 4  |
| Audio Setup                  | 5  |
| Midi Operation               | 5  |
| A. Turntable controls        | 6  |
| B. VirtualDJ - Midi Controls | 8  |
| HotCues mode                 | 8  |
| Loop mode                    | 9  |
| Sampler mode                 | 9  |
| Slicer mode                  | 10 |
| Cue-Loop Dual mode           | 10 |
| Cue-Sampler Dual mode        | 11 |
| Loop-Sampler Dual mode       | 11 |
| C. Rear connections          | 12 |

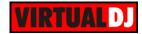

# INSTALLATION

# Connections

Normally the RP-8000 will be used as a Digital Vinyl System (DVS) also known as Timecode mode. Up to 4 x RP-8000 units may be linked (chained) as per the following diagrams. Connect one RP-8000 with a USB port of your computer and use the provided USB/link cables to connect any additional unit as Slave units.

Use the provided RCA (or any standard RCA) cables to connect each RP-8000 with the Line/Phono Inputs of your DVS Ready Audio Interface or Mixer.

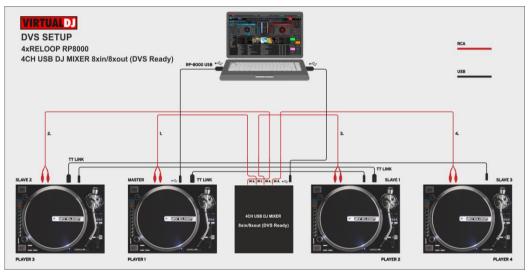

DVS Setup with a USB DJ mixer 8out/8in

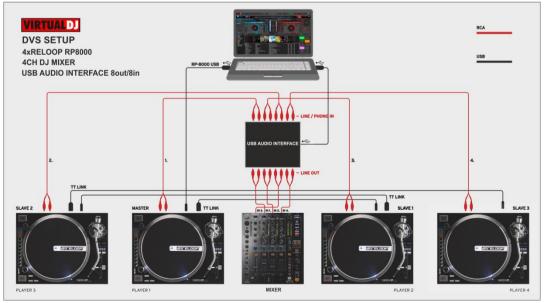

DVS Setup with a USB Audio Interface 8out/8in

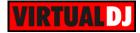

For each timecode Input (RP-8000) a stereo input and a stereo output channel is required. E.g. for a 2xRP-8000 setup a USB Audio Interface 4out/4in or a USB 2-channel mixer 4out/4in is required at least.

Connect the RP-8000 units to AC using the provided cables and power on from the top On/Off switchers.

# Firmware & Drivers

**Firmware**: Update the firmware of each unit to the latest version. Note that some of the features mentioned in this guide may not be available with outdated firmware. <u>http://www.reloop.com/reloop-rp-8000</u>

**Drivers:** No driver software is required for the Reloop RP-8000 to be installed. The device is USB class compliant and your Operating System will auto-install the necessary driver when connected via USB cable or linked as Slave unit.

# VirtualDJ 8 Setup

Download and install VirtualDJ 8 from <u>http://www.virtualdj.com/download/index.html</u> (in case you have not done already)

Once VirtualDJ 8 is launched, a Login Window will appear. Login with your virtualdj.com account.

A **Pro Infinity**, a **Plus** or a **Pro Subscription License** is required to use the Reloop RP-8000 as MIDI controller.

For Timecode (DVS) use, an additional Timecode Plus license (in combination with a RP-8000 Plus license) or Pro Infinity license is required.

Without any of the above Licenses, the controller will operate for 10 minutes each time you restart VirtualDJ. http://www.virtualdj.com/buy/index.html

A **detection** window will appear next verifying the proper MIDI connection.

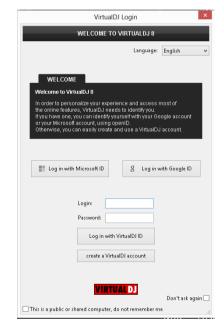

|            | New Device Detected                                                                                                    | ×     |  |  |  |  |  |  |
|------------|----------------------------------------------------------------------------------------------------|-------|--|--|--|--|--|--|
|            | NEW DEVICE DETECTED                                                                                                    |       |  |  |  |  |  |  |
| $\bigcirc$ | You just plugged a Reloop RP-8000.<br>This controller is already configured for VirtualDJ.<br>But if you wish to modify the behavior of some buttons or sliders,<br>you can do so from the "Mapper" section in the config menu. |       |  |  |  |  |  |  |
|            | OK 🕑 Don't show                                                                                                    | again |  |  |  |  |  |  |

Click to OK.

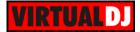

# Audio Setup

The RP-8000 is not offering any **pre-defined** audio configuration, as no built-in audio interface is available. Depending on the used USB DVS-ready sound card or DVS-ready mixer, manually create the necessary audio configuration (in case those don't offer a predefined Timecode configuration).

By default VirtualDJ 8 will send the Master Output to the built-in (default) sound card of your computer.

The right-sided image is showing the predefined audio configuration when a Rane 64 mixer is used (DVS-ready).

| ő            |            | AUDIO SETTINGS         |                       |                            |     |                         |          |    |              |        |   |
|--------------|------------|------------------------|-----------------------|----------------------------|-----|-------------------------|----------|----|--------------|--------|---|
| AUDIO        | OUTPUT     |                        | CARD                  |                            |     |                         | _        |    |              | NPUT   | L |
| O<br>TMECODE | 0          | IPEAKER ONLY           | ·                     | INTERNAL<br>SOUNDCARD      | 4   | TWO SOUNDCARDS          |          | Ļ  | NICROP       | HONE   |   |
|              | ត          | SPEANER +<br>HEADPHONE | A                     | STERED TO MONO<br>SPLITTER |     | RANE 64                 | 11       | 0  | ТІМЕСООЕ     | SIGNAL |   |
| NTERFACE     |            |                        |                       |                            |     |                         |          |    |              |        |   |
|              | tt c       | XTERNAL WIXE           | R                     |                            |     |                         |          | 0  | LINE         | TURN   |   |
| †‡†          |            |                        |                       |                            |     |                         |          |    |              |        |   |
| INTROLLERS   |            |                        |                       |                            |     |                         |          |    |              |        |   |
| ö            | Source     |                        | SoundCard             |                            |     | Channel                 |          |    |              |        |   |
| <b>1</b>     | deck 1     | *                      | Rane Stdy-Four (ASIO) | WASHIN                     | Ŧ   | Sixty-Four Output 3 & 4 | -        | ×  | 48000 Hz, FI |        |   |
| OPTIONS      | deck 2     | *                      | Rane Stdy-Four (ASIO) | (ASHER                     | ¥   | Skty-Four Output 5 & 6  | Ŧ        | ×  | 48000 Hz, FI |        |   |
| ~            | deck 3     | *                      | Rane Stdy-Four (ASIO) | WASHING.                   | Ŧ   | Sinty-Four Output 1 & 2 | Ŧ        | ×  | 48000 Hz, FI |        |   |
|              | deck 4     | *                      | Rane Stdy-Four (ASIO) | \$ASBER_                   | ٣   | Sixty-Four Output 7 & 8 | *        | ×× |              |        |   |
| LICENSES     | record     |                        | Rane Stdy-Four (ASIO) | WASHING.                   | Ŧ   | Skdy-Four Input 11 & 12 | *        |    |              |        |   |
| UCENDED      | timecode 1 |                        | Rane Stdy-Four (ASIO) | (ASHER.                    | ٣   | Sixty-Four Input 3 & 4  | Ŧ        | ×  |              |        |   |
| Ĩ            | timecode 2 |                        | Rane Stdy-Four (ASIO) | WASHING.                   | Ŧ   | Sixty-Four Input 5 & 6  | -        |    | 48000 Hz, FI |        |   |
| •            | timecode 3 |                        | Rane Stdy-Four (ASIO) | GASICE.                    | Ŧ   | Sixty-Four Input 1 & 2  | *        |    |              |        |   |
| ROADCAST     | timecode 4 |                        | Rane Stdy-Four (ASIO) | (ASICE                     | ٣   | Skdy-Four Input 7 & 8   | *        | ×  |              |        |   |
| -            |            | Ŧ                      |                       |                            |     |                         |          |    |              |        |   |
| 7            |            |                        |                       |                            |     |                         |          |    |              |        |   |
| RECORD       |            |                        |                       |                            |     |                         |          |    |              |        |   |
|              |            |                        |                       |                            |     |                         |          |    |              |        |   |
| ш            |            |                        |                       |                            |     |                         |          |    |              |        |   |
| REMOTE       |            |                        |                       |                            |     |                         |          |    |              |        |   |
|              |            |                        |                       |                            |     |                         | RANE64   |    |              | v 🖬    |   |
|              |            |                        |                       |                            | APF | 1Y                      | VV 46204 |    |              |        |   |

## **Midi Operation**

#### **MIDI** Operation

The unit should be visible in the CONTROLLERS tab of Config and the "factory default" available/selected from the Mappings drop-down list. The factory default

Mapping offers the functions described in this Manual, however those can be adjusted to your needs via VDJ Script actions.

Find more details at

http://www.virtualdj.com/wiki/VDJscript.html

| õ           | CONTROLLER MAPPING                                 |                                                                                                    |           |                          |               |  |
|-------------|----------------------------------------------------|----------------------------------------------------------------------------------------------------|-----------|--------------------------|---------------|--|
| AUDIO       | Keyboard<br>Reloop RP-8000                         |                                                                                                    | Mapping : | factory default          |               |  |
| alla        | несор не-осос                                      |                                                                                                    | Deck:     | Automatic (1, 2, 3, 4) v |               |  |
| ili         | Key                                                | Action                                                                                                    |           |                          | ^             |  |
| CONTROLLERS | CUE_PAD1<br>CUE_PAD2<br>CUE_PAD3                   | hot_cue 1<br>hot_cue 2<br>hot_cue 3                                                                          |           |                          |               |  |
| OPTIONS     | CUE_PAD4<br>CUE_PAD5                               | hat_cue 4<br>hat_cue 5                                                                                       |           |                          |               |  |
|             | CUE_PAD6<br>CUE_PAD7<br>CUE_PAD8                   | hat_cue 6<br>hat_cue 7<br>hat_cue 8                                                                          |           |                          |               |  |
|             | SHIFT_CUE_PAD1<br>SHIFT_CUE_PAD2                   | delete_cue 1<br>delete_cue 2                                                                                 |           |                          |               |  |
| BROADCAST   | SHIFT_CUE_PAD3<br>SHIFT_CUE_PAD4<br>SHIFT_CUE_PAD5 | delete_cue 3<br>delete_cue 4<br>delete_cue 5                                                                 |           |                          |               |  |
| RECORD      | SHIFT_CUE_PAD6<br>SHIFT_CUE_PAD7                   | delete_cue 6<br>delete_cue 7                                                                                 |           |                          | ~             |  |
|             | Key learn :                                        | Action :                                                                                                    |           |                          |               |  |
| REMOTE      |                                                    | audio_controls audio_scratch audio_scratch audio_scratch audio_scratch audio_witers automix browser config v |           |                          | Documentation |  |

For further software settings please refer to the User Guides of VirtualDJ 8. <u>http://www.virtualdj.com/wiki/PDFManuals.html</u>

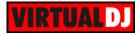

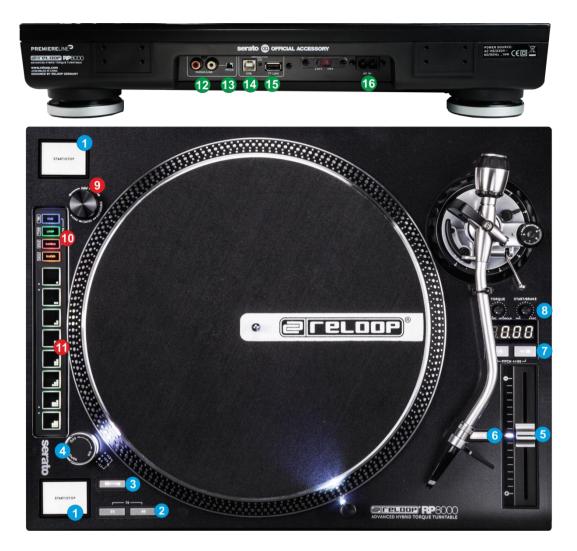

Reloop RP-8000 Layout

# A. Turntable controls

Below is a short description for the basic controls of the Reloop RP-8000 hybrid turntable. Further details can be found in the Instructions manual <a href="http://www.reloop.com/media/catalog/product/pdf/2/2/8/228337\_Reloop\_IM.pdf">http://www.reloop.com/media/catalog/product/pdf/2/2/8/228337\_Reloop\_IM.pdf</a>

- 1. **START/STOP**. Start/stop the record.
- **2. SPEED**. Select a speed of 33, 45 or 78 RPM (if both buttons are pressed simultaneously).
- **3. REVERSE**. Press this button to reverse the playback. Press again for normal playback.
- 4. ON/OFF SWITCH. Turn anti-clockwise to power off and clock-wise to power on the unit.

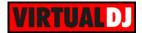

- **5. PITCH**. Adjust the tempo of the playing track. The pitch value will be displayed on the LCD \*.
- 6. QUARTZLOCK. Use this button to deactivate the pitch adjustment (the LED will be turned on). By pressing again the fine adjustment will be re-activated, the turntable will return to the speed set via the pitch fader and the LED will turn off. The Quartz Lock LED will be lit when in original pitch and when pitch fine adjustment is deactivated; when the pitch differs, it will go out.
- **7. PITCH RANGE**. Select a pitch range of +-8%, +-16% or +-50% (if both buttons are pressed simultaneously).
- TORQUE START/BRAKE SPEED. Use the START/BRAKE knob to adjust the motor's start/stop time in a range of 0.2 (dial to the left) 6 seconds (dial to the right). Use the TORQUE knob to adjust the motor's torque in a range of 1.6 kg/cm (dial to the left) 4.5 kg/cm (dial to the right).

Note that each one of the previously mentioned controls is capable of sending **MIDI** messages and those\* are **pre-assigned** with VirtualDJ script actions. However, since those will still keep controlling the hardware features of the unit, the assigned actions are **disabled if Timecode is enabled** on this channel/deck.

In case you need to use the MIDI functionality of these controls (e.g. to use the RP-8000 as a backup MIDI controller):

- Power Off the unit
- Hold down both the TRAX (9) and SAMPLER mode button and then power on the unit.
- Press PAD Nr.1 to enable (led on)/disable (led off) the MIDI functionality of the hardware controls.
- Push the TRAX encoder (9) to save setting.

\*Pre-assigned controls: START (1), REVERSE (3), PITCH (5) and PITCH RANGE (7)

#### LCD Display

The LCD can display the Pitch or the BPM value if in manual display mode or both (autocycle) if the automatic mode is selected.

**Important**: Make sure the firmware of the unit is updated to the latest version in order the recently added BPM functionality is available.

To toggle between the automatic/manual BPM/Pitch value indication mode:

- Hold down both the TRAX (9) and SAMPLER mode button and then power on the unit.
- Press PAD Nr.3 to enable (led on)/disable (led off) the automatic BPM/Pitch display mode.
- Push the TRAX encoder (9) to save setting.

If the manual indication mode is selected, hold down the TRAX encoder (9) and then press the +-16% Pitch range button to toggle between the Pitch and BPM value display.

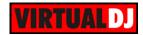

# B. VirtualDJ - Midi Controls

The RP-8000 is offering 4 individual MIDI channels and those are pre-defined to control 4 separate VirtualDJ decks. Each RP-8000 unit can be **assigned to a MIDI channel/deck** as following:

- Hold down the TRAX (9) encoder for approximately 3 seconds.
- The LCD Display will then indicate the selected MIDI channel
- Turn the encoder to select a MIDI Channel (1 to 4) or use Pads 1 to 4
- TRAX ENC/PUSH. Use the encoder to scroll through the tracks of the Songs List.
  Push the encoder to load the selected track from the Songs List to the assigned deck.

**Push** the encoder and then **turn the encoder slightly** to set **focus** to the **folders** list. You can then **release** the TRAX button and use the encoder to **scroll through folders**.

Push the encoder again to set the focus back to the Songs List.

- **10. PAD MODE SEL**. Use these buttons to set the PADS (11) to one of the available Pad modes
- **11. PADS.** The 8 Pads offer different functionality, depending on the selected Pad mode as explained below

## HotCues mode

Press the **CUE** mode button to set the PADs to **HotCue mode** (led will turn on blue)

Each one of the 8 pads assigns a **Hot Cue** Point (1 to 8) or returns the track to that Hot Cue Point.

When a Hot Cue Button is unlit, you can assign a Hot Cue Point by pressing it at the desired point in your track. Once it is assigned, the Hot Cue Button will light up.

**Hold** the **CUE** button down and then press any of the pads to **delete** its assigned Hot Cue Point.

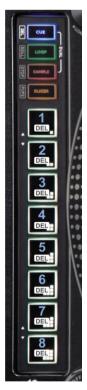

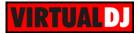

#### Loop mode

Press the **LOOP** mode button to set the PADs to **Loop mode** (led will turn on green).

Each one of the 8 pads triggers a **loop** of a different size in beats (as per the image) from **1/8 to 16 beats**.

While a Loop is enabled, **hold** down the **LOOP** mode button and then use the **TRAX** encoder (9) to **move the loop** forward or backwards by half the size of the triggered loop.

#### Loop Rolls

While the Loop mode is selected, press the LOOP mode button again to set Pads to Loop Roll mode (Led will blink).

In Loop Roll mode, each one of the 8 Pads triggers a **momentary** (while pressed) **Loop Roll** of a different size in beats as per the image (from 1/32 to 4 beats).

When the pad is released, the track will return to the position it would have been if the Loop Roll was never triggered.

## Sampler mode

Press the **SAMPLE** mode button to set the PADs to **Sampler mode** (led will turn on red)

Each one of the **6** upper pads **triggers a sample** (1 to 6) from the selected Sampler Bank of VirtualDJ.

The leds of the Pads will be turned on if the slot is loaded (available) and will blink while playing.

**Hold** the **SAMPLE** button down and then press any of the 6 upper pads to **stop the playing sample** (useful when the unmute or stutter mode is selected)

Hold the **SAMPLE** button down and then use the **TRAX** encoder (9) to adjust the **Master Volume** of the **Sampler**.

Use the **2 lower** Pads to **select** the previous and next **Sampler Bank**.

**Hold** the **SAMPLE** mode button down and then use the 2 lower Pads to select a different **trigger mode** for the selected Sample Bank (On/Off, Hold, Stutter and Unmute).

VirtualDJ 8 – Reloop RP8000

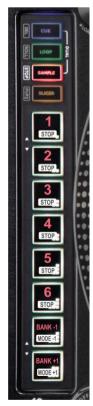

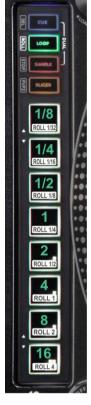

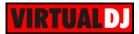

# Slicer mode

Press the **SLICER** mode button to set the PADs to **Slicer mode**.

The 8 pads represent 8 sequential beats—"Slices"—in the Beat Grid. The playing Slice is represented by the currently lit pad. The light will "move through the pads" as it progresses through each 8-Slice phrase. Press a pad to repeat that Slice (hold it down if you want to keep looping it).

Once the Pad is released the track will continue to play from the position it would have been if the pad was never pressed.

While in Slicer mode, press the **SLICER** mode button again to set the PADs to **Slicer Hold mode**.(Led will blink)

In this mode the pads offer the same functionality as in the Slicer mode, but in this case, the **Slice is memorized** on first press as the track continues to play. (HOLD mode). The unlit Pad will indicate the currently playing Slice.

**Hold** the **SLICER** mode button down and then use Pads **1** and **2** to increase/decrease the **length** of the applied loop on the slice.

Hold the SLICER mode button down and then use Pads 7 and 8 to increase/decrease the step (size) of the slice.

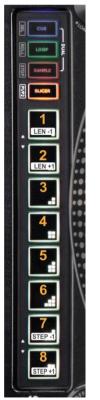

# Cue-Loop Dual mode

Press both the **CUE** and **LOOP** mode buttons to set the PADs to **HotCue-Loop dual mode** (both leds will turn on)

In this mode the **4 upper** Pads trigger **HotCues 1 to 4** and the **4 lower** Pads trigger **Loops (1/8 beats to 1 beat** in size) **or** momentary **Loop Rolls** (from 1/32 to ½ beats).

**Hold**\* the **CUE** button down and then use the **4** upper Pads to **delete** their assigned **HotCues**.

To trigger a **Loop Roll**, press the **LOOP** mode button (led will blink) and then use the lower Pads.

While a Loop is triggered, **hold** the **LOOP** mode button down and then use the TRAX encoder (9) to **move the loop** forward or backwards by half the size of the triggered loop

\*If no Pad is pressed while the mode buttons are pressed, the CUE or SAMPLER single mode will be selected once the mode button is released.

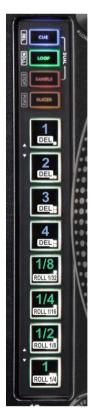

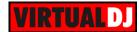

# Cue-Sampler Dual mode

Press both the **CUE** and **SAMPLER** mode buttons to set the PADs to **HotCue-Sampler dual mode** (both leds will turn on)

In this mode the **4 upper** Pads trigger **HotCues 1 to 4** and the **4 lower** Pads trigger **a sample (1 to 4)** from the selected Sampler Bank.

**Hold**\* the **CUE** mode button down and then use the **4** upper Pads to **delete** their assigned **HotCues**.

**Hold**\* the **SAMPLER** mode button down and then press any of the 4 lower pads to **stop the playing sample** (useful when the unmute or stutter mode is selected)

**Hold**\* the **SAMPLE** button down and then use the **TRAX** encoder (9) to adjust the **Master Volume** of the **Sampler**.

\*If no Pad is pressed while the mode buttons are pressed, the CUE or SAMPLER single mode will be selected once the mode button is released.

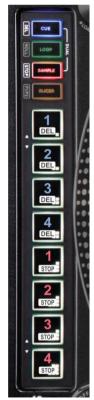

## Loop-Sampler Dual mode

Press both the **LOOP** and **SAMPLER** mode buttons to set the PADs to **Loop-Sampler dual mode** (both leds will turn on)

In this mode the **4 upper** Pads trigger **a Loop** (1/8 to 1 beat) or a **momentary Loop Roll** (1/36 to 1/4 beats) of a different size and the **4 lower** Pads trigger **a sample (1 to 4)** from the selected Sampler Bank.

To trigger a **Loop Roll**, press the **LOOP** mode button (led will blink) and then use the lower Pads.

While a Loop is triggered, **hold** the **LOOP** mode button down and then use the TRAX encoder (9) to **move the loop** forward or backwards by half the size of the triggered loop

**Hold**\* the **SAMPLER** mode button down and then press any of the 4 lower pads to **stop the playing sample** (useful when the unmute or stutter mode is selected)

Hold\* the SAMPLE button down and then use the TRAX encoder (9) to adjust the Master Volume of the Sampler.

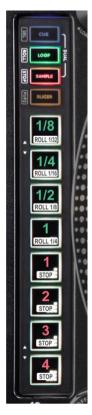

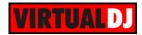

\*If no Pad is pressed while the mode buttons are pressed, the CUE or SAMPLER single mode will be selected once the mode button is released.

Note: The Dual modes can be disabled-enabled by following this procedure:

- Power off the unit.
- While holding both the SAMPLER mode button and the TRAX encoder (9) down, power on the unit.
- Use PAD Nr.2 to enable/disable the Dual mode (On when enabled Off when disabled).
- Push the TRAX encoder to save setting

# C. Rear connections

- **12. AUDIO OUTPUT**. Use the provided (or any standard) RCA cables to connect the RP-8000 with the Line/Phono Inputs of your DVS sound card or mixer.
- **13. PH/LN**. Switch to LN position in case your sound card or mixer, do not offer any Phono Inputs.
- **14. USB**. Use this socket to connect your Master (primary) turntable with the computer or connect any Slave unit to the TT LINK socket of the Master unit.
- **15. TT LINK**. Use this socket to connect a Slave Player
- **16. AC IN**. Use the provided AC cable to power the unit.

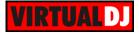

#### <u>Useful Links</u>

VirtualDJ web-page: <u>http://www.virtualdj.com</u> VirtualDJ Support Center: <u>http://www.virtualdj.com/contact/index.html</u> VirtualDJ 8 Operation Guides: <u>http://www.virtualdj.com/wiki/PDFManuals.html</u>

Reloop web-page: <u>http://www.reloop.com/</u> Reloop Support Center: <u>http://support.reloopdj.com/</u>

Reloop RP8000 product page: <u>http://www.reloop.com/reloop-rp-8000</u> Reloop RP8000 Instructions manual: <u>http://www.reloop.com/media/catalog/product/pdf/2/2/8/228337\_Reloop\_IM.pdf</u>

> Hardware Integration Department VIRTUALDJ 2015 - ATOMIX PRODUCTIONS

Reproduction of this manual in full or in part without written permission from Atomix Productions is prohibited.